## **Using the Virtual Desktop from Offsite**

- 1. On a desktop or laptop computer, open a web browser and go to https://desktop.hs.uab.edu. You will be asked to authenticate using MFA as you do for offsite access to email using *Outlook Web Access*.
- 2. Next, you'll see a window with the *Virtual Desktop* icon at the top left. (If you indicated that you needed to run other applications when you requested access in the HSIS Portal, you'll see the *Remote PC* icon instead. This will let you use your computer as if it were physically present.)

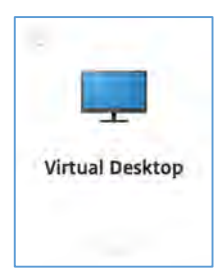

3. Click the icon to launch your *Virtual Desktop*. Click *Open Citrix Workspace Launcher* if asked:

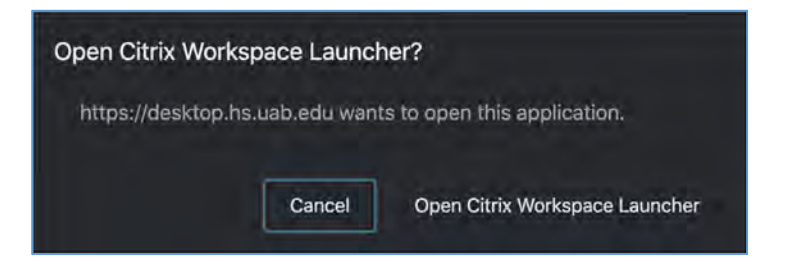

4. The virtual Windows desktop will open showing a generic desktop:

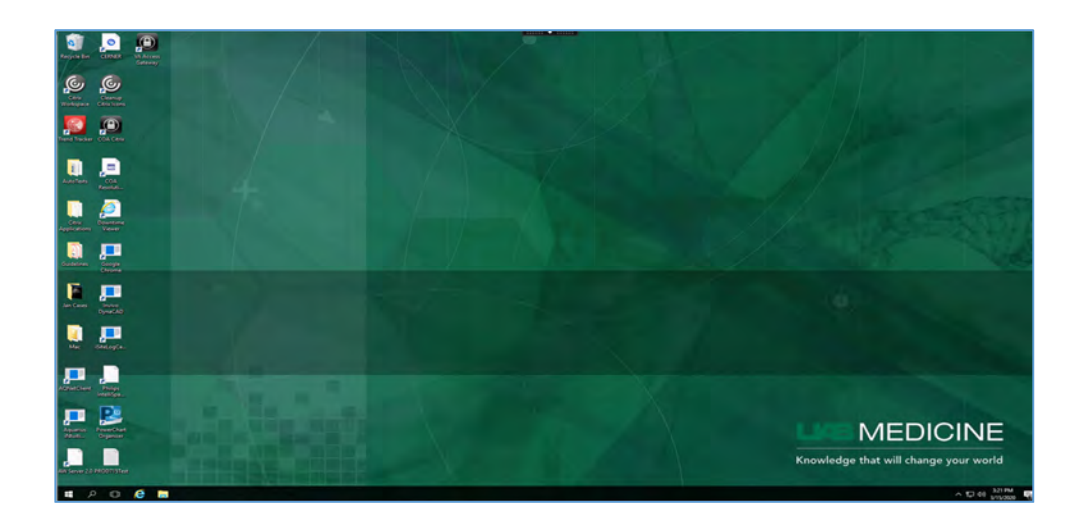

5. Look for the program name remote desktop connection. The best way to find it is to search for RDP by clicking on the search button that is beside the start button. Once you find the program click to launch.

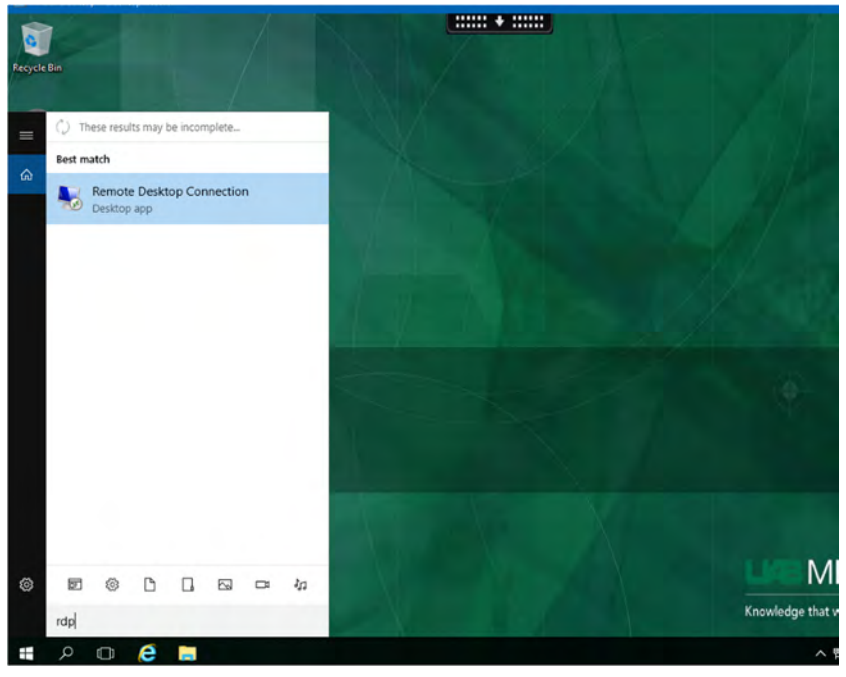

6. Insert the computer name given to you by PATHIS in the blank. Then click connect See below.

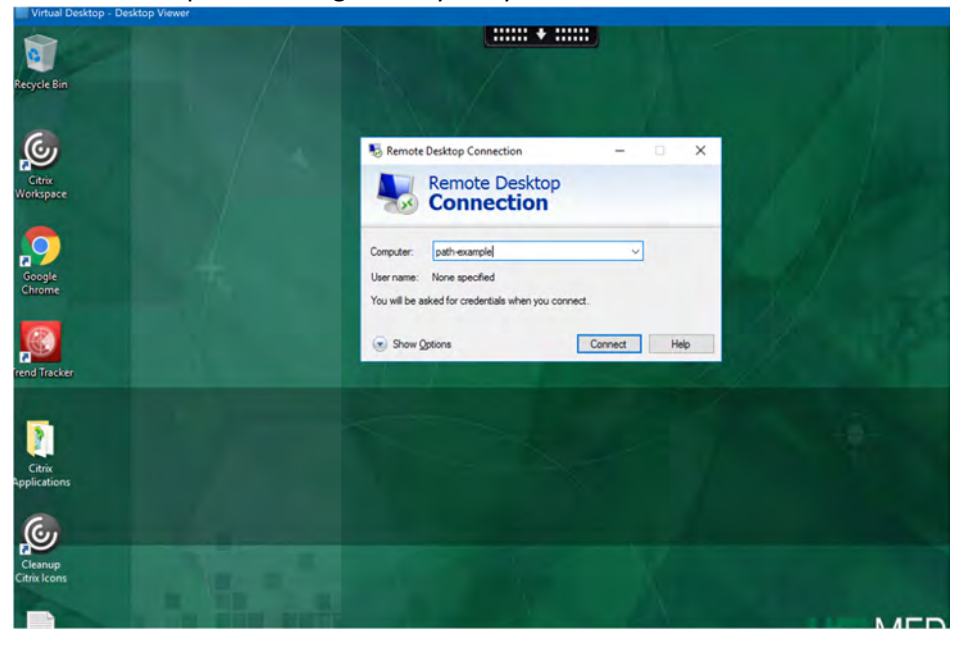

**7.** Next, click more choices as seen below.

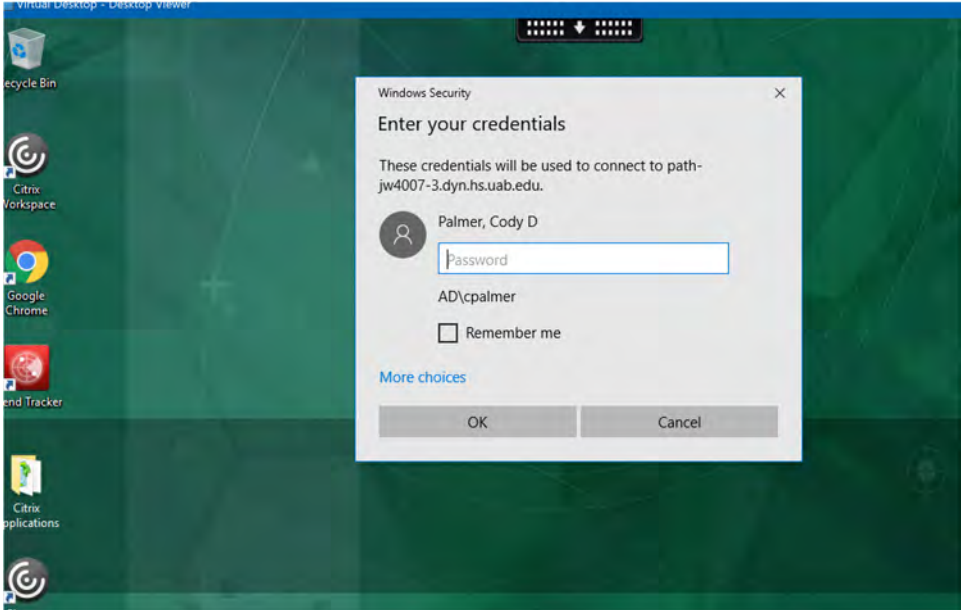

8. Click use a different account. For username type in uab\blazerid and password is your blazerID password. Then click ok and you will connect to your office computer.

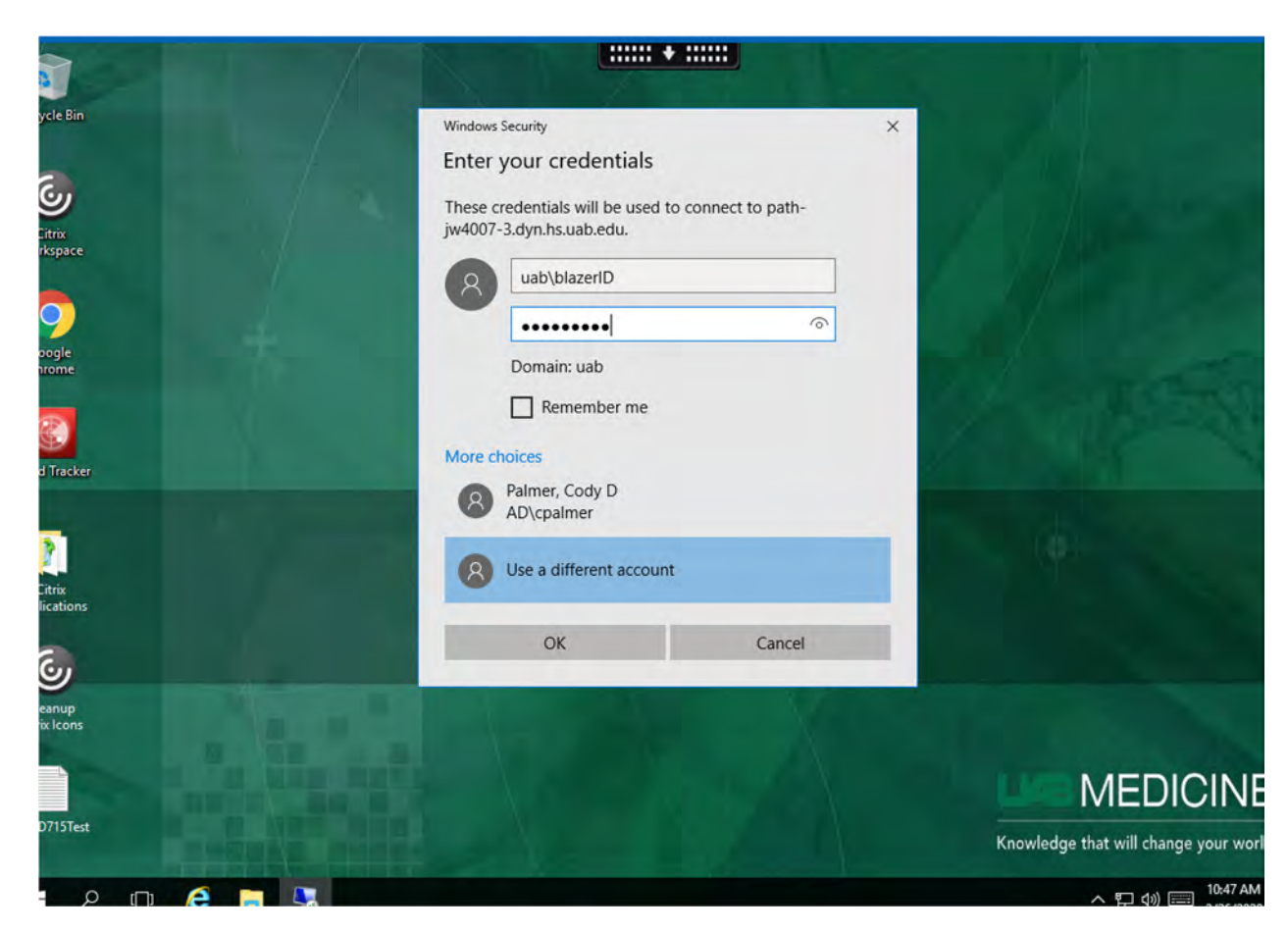